# Örnefnaskráning

Leiðbeiningar

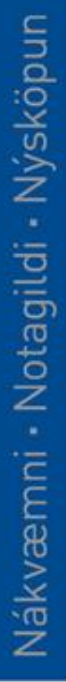

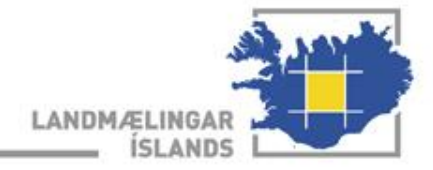

# Örnefnaritill

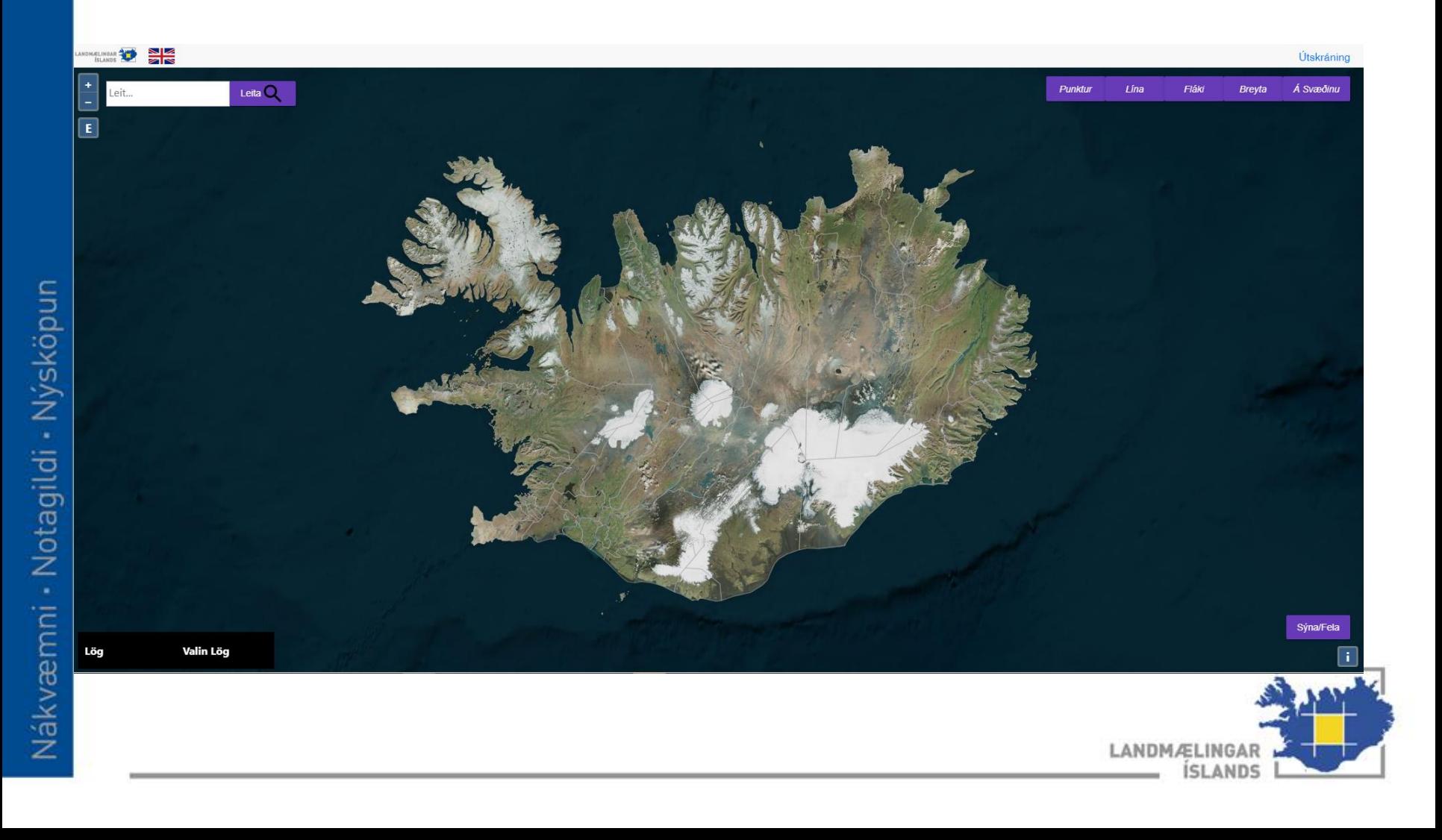

Innskráning <sup>•</sup> Þegar farið er inn í örnefnaskráninguna þarf að skrá sig inn

# Innskráning

Notendanafn

Lykilorð

Innskrá

# Stjórnborð og leit

- Hægt er að þysja inn og út með skruntakka á mús
- *E* sýnir okkur úthlutað skráningarsvæði

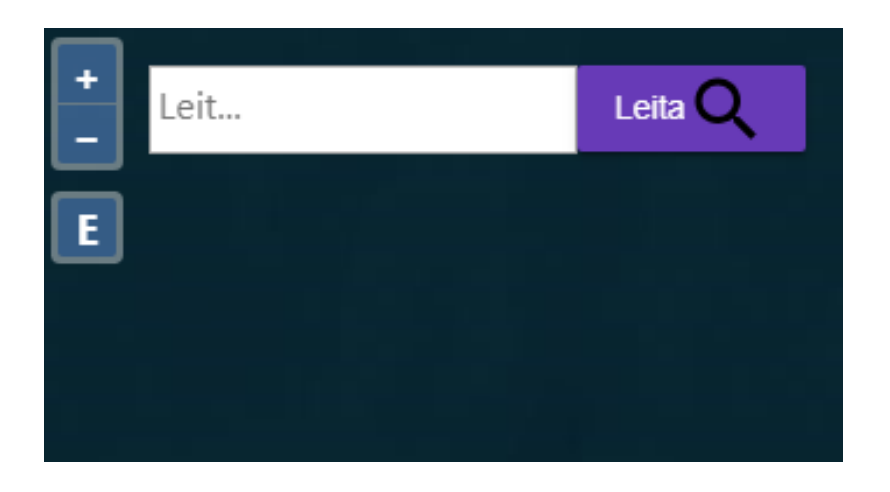

Til að hliðra mynd er smellt á mús og takka haldið inni á meðan mynd er hreyfð til. Það má líka nota örvartakkana á lyklaborðinu.

- Lög er að velja hvaða grunngögn birtast á kortinu
	- Einnig er hægt að bæta við ýmsum stuðningsgögnum

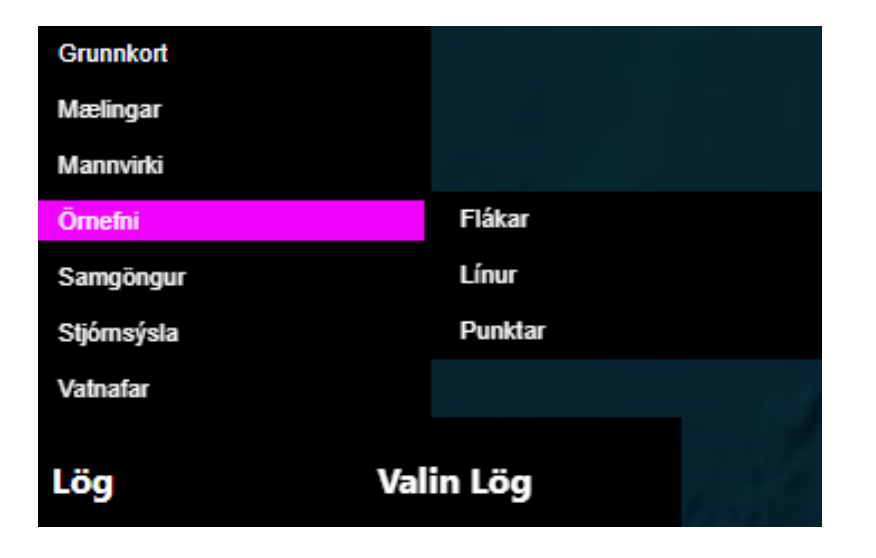

Mannvirki eru sér lag í IS 50V og því á ekki að skrá nöfn jarða/bygginga í örnefnagrunninn og gott að hafa alltaf kveikt á þeim.

> Í *valin lög* er hægt að breyta röð á lögum þar sem stendur uplogo og downlogo

Til að afvelja lag er smellt á það í *valin lög*

# Skrá örnefni

- Hér eru örnefnin skráð í örnefnagrunn Landmælinga Íslands
- Veljum hvort teikna á punkt, línu eða fláka og teiknum síðan
- Eftir að fyrirbæri er teiknað birtist skráningarspjald

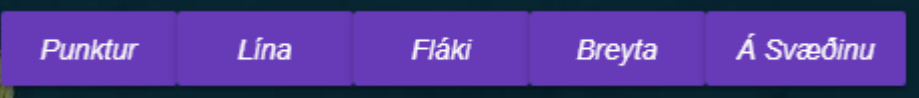

#### *Breyta*

Til að breyta *punkti* þarf að smella á punktinn til að velja hann og halda svo músarhnappi inni til að draga hann til. Til að breyta *línu* og *fláka* þarf að smella á þá til að velja og svo er nóg að fara með músina yfir þar sem maður vill breyta eða fá nýjan vertex og halda inni vinstri músartakkanum og draga til.

#### *Á svæðinu*

Bornu<br>Til að her smellum hér er u takkur sýnd hall örnefni sem Þegar við smellum hér eru okkur sýnd þau örnefni sem eru sýnileg á skjánum. Þetta gagnast ef við viljum breyta fyrirbærum sem eru undir stórum fláka. Þá smellum við á örnefnið sem við ætlum að breyta og komumst undir.

> Til að hætta að teikna þarf að tvísmella.

Skrá örnefni frh. | · Gott að vita

Til að klára teikningu þarf að tvísmella.

Til að hætta við teikningu eftir að byrjað er að teikna er ýtt á Esc (línur og flákar)

Backspace eyðir síðasta teiknaða vertex (línur og flákar)

Til að hliðra mynd er smellt á mús og takka haldið inni á meðan mynd er hreyfð til.

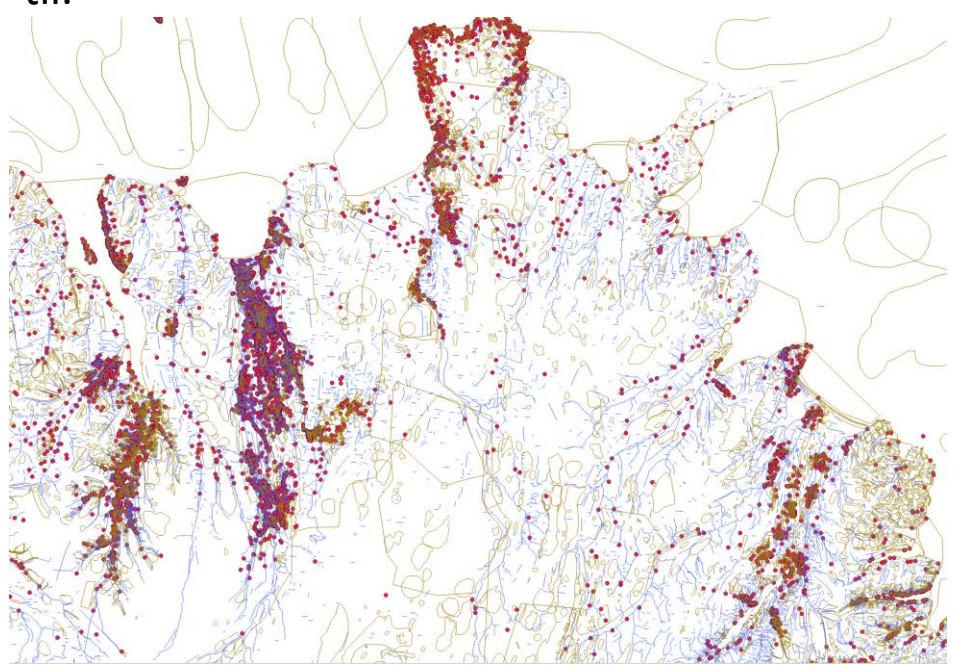

## Skrá örnefni

- Þegar örnefni er skráð inn er mikilvægt að afmarka svæðið sem örnefnið nær yfir gróflega
- Við gerum fláka utan um fjall, línu með á og punkt í foss
- Best er að hafa sem flest örnefni afmörkuð með flákum

Flákar gefa nákvæmari birtingu örnefna t.d. í staðsetningartækjum þar sem örnefnin teygja sig eftir flákanum.

# Skráningarspjald

- Þegar fyrirbæri hefur verið teiknað er mikilvægt að fylla inn í eigindatöflu
- Það sem alltaf á að fylla út:
	- **Nafn fitju, nafnberi og heimild**

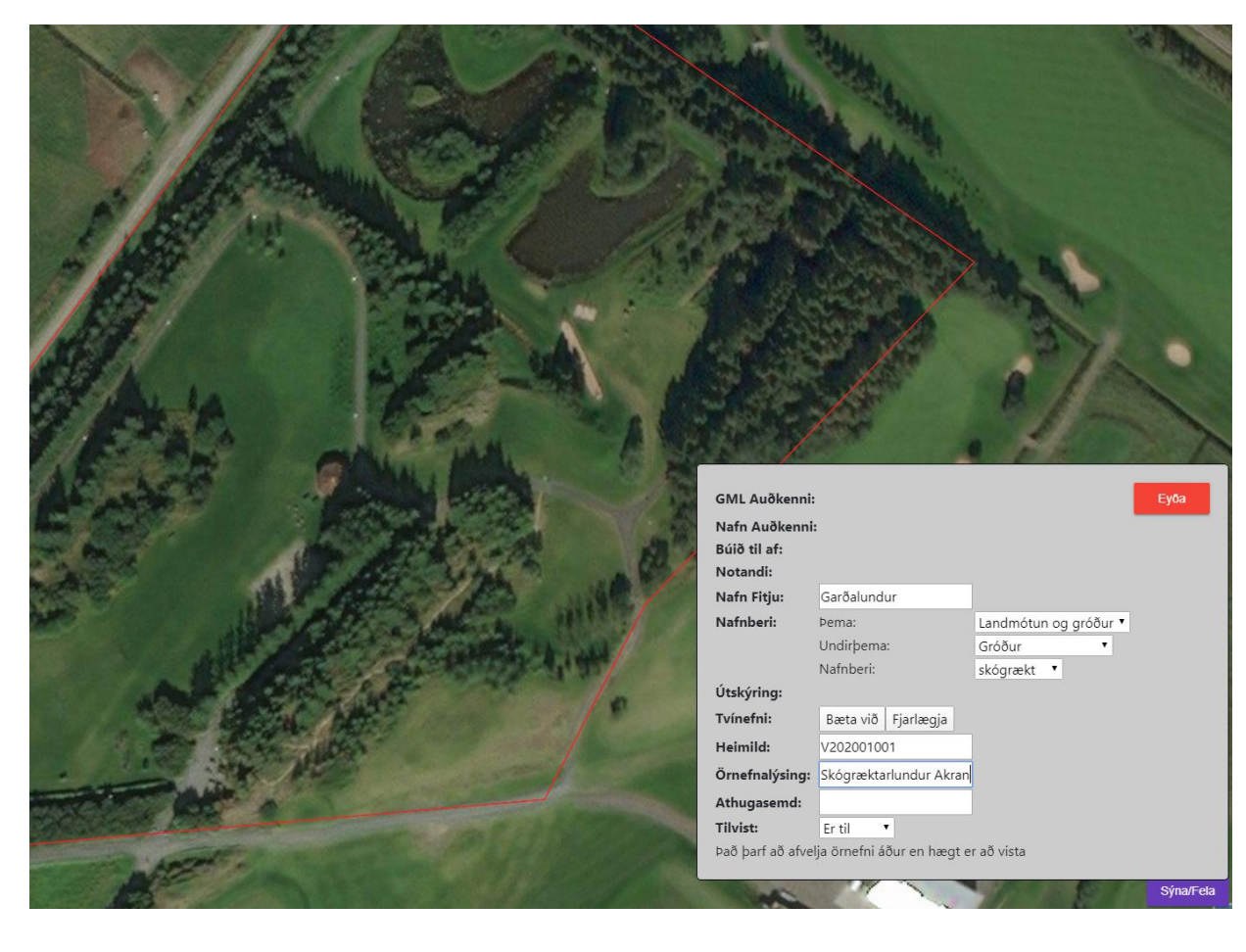

**Nafn fitju:** örnefnið Tvínefni: hér er skráð ef fyrirbærið hefur tvö eða fleiri nöfn (smellt á bæta við) **Nafnberi:** tegund fyrirbæris, þ.e. Fjall, lækur, tjörn o.s.frv. **Heimildir:** úthlutað heimildanúmer, örnefnalýsing jarðar, bókatitill, nafn heimildamanns Örnefnalýsing: texti úr örnefnalýsingu eða lýsing heimildarmanns Athugasemd: athugasemdir til LMÍ eða annað (birtist ekki í útgáfu) Tilvist: Er breytt í "Er ekki til" ef fyrirbærið er horfið eða farið undir byggð Ef smellt er á takkann Eyða kemur upp gluggi þar sem gefa þarf

skýringu.

# Nafnberar

- Nafnberar segja okkur hvað fyrirbærið sem skráð er stendur fyrir
- Með því að skrá nafnbera eftir bestu vitund er auðveldlega hægt að gera fyrirspurn inn í gagnagrunninn um hversu algengir vissir nafnberar eru

#### **1. Samfélag**

• 1.1 Dreifbýlissvæði og óbyggðir

### **2. Manngerð svæði**

- 2.1 Mannvirkjaleifar
- 2.2 Samgöngur

### **3. Yfirborðsvatn**

- 3.1 Jöklar og fannir
- 3.2 Straumvatn
- 3.3 Stöðuvötn
- 3.4 Manngert vatnafar

### **4. Haf**

• 4.1 Sjór

## **5. Landmótun og gróður**

- 5.1 Fjalllendi
- 5.2 Jarðmyndanir
- 5.3 Gróður
- 5.4 Auðnir
- 5.5 Votlendi
- 5.6 Landmyndanir vötn
- 5.7 Landmyndanir sjór

# Nafnberar

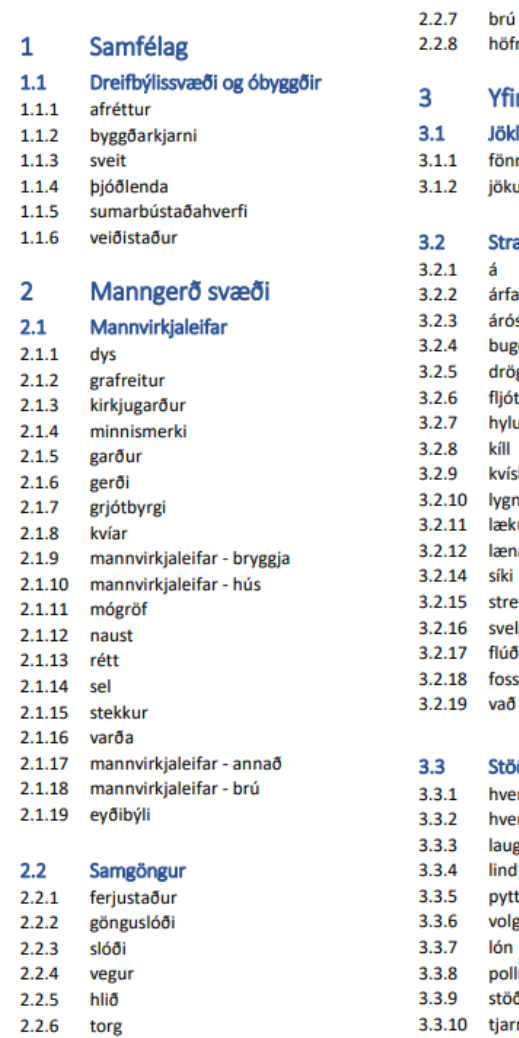

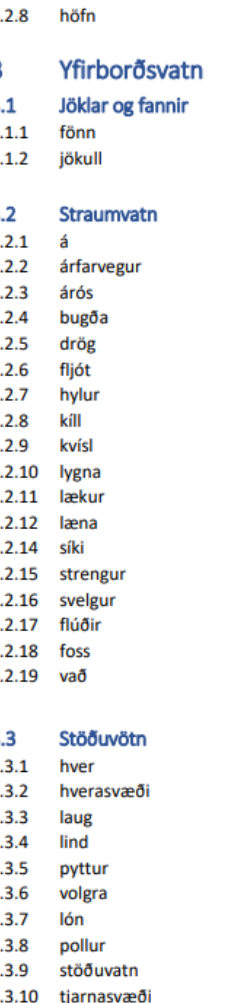

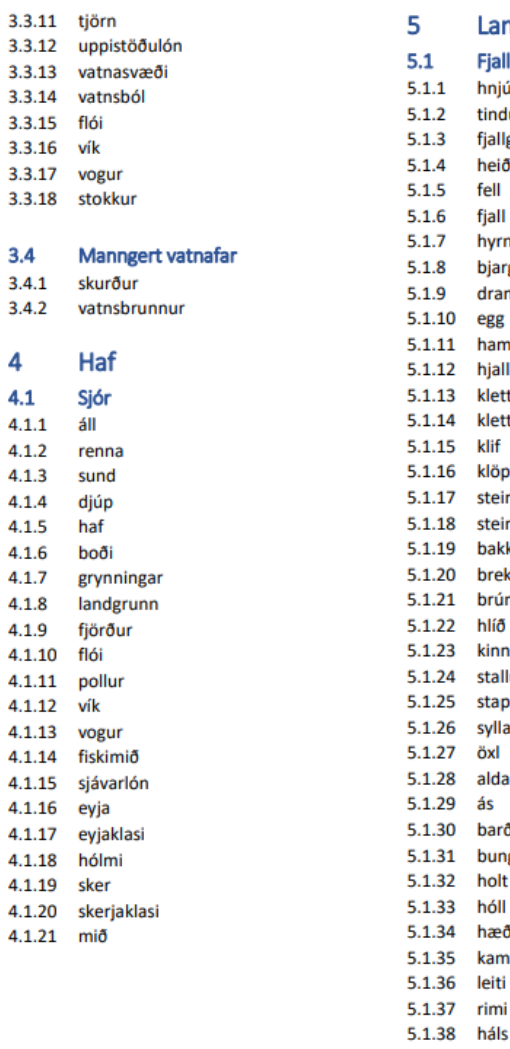

#### Landmótun og gróður

Fjalllendi  $\overline{a}$ hniúki

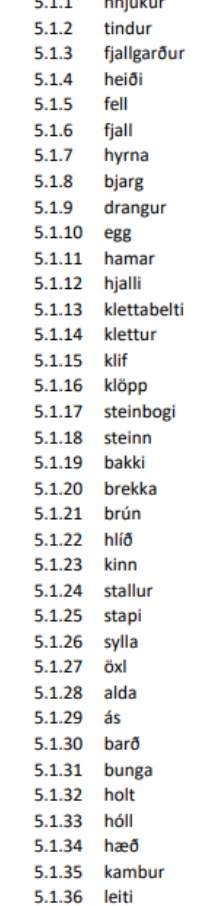

# Nafnberar

krókur

kvos

laut

lág

lægð

mói

spilda

stykki

teigur

torfa

tún

völlur

kjarr

lundur

rjóður

skógur

Auðnir

jarðfall

melur

rofabarð

sandur

skriða

urð

gjóta

greni

hellir

drag

dý

Votlendi

flag

skógrækt

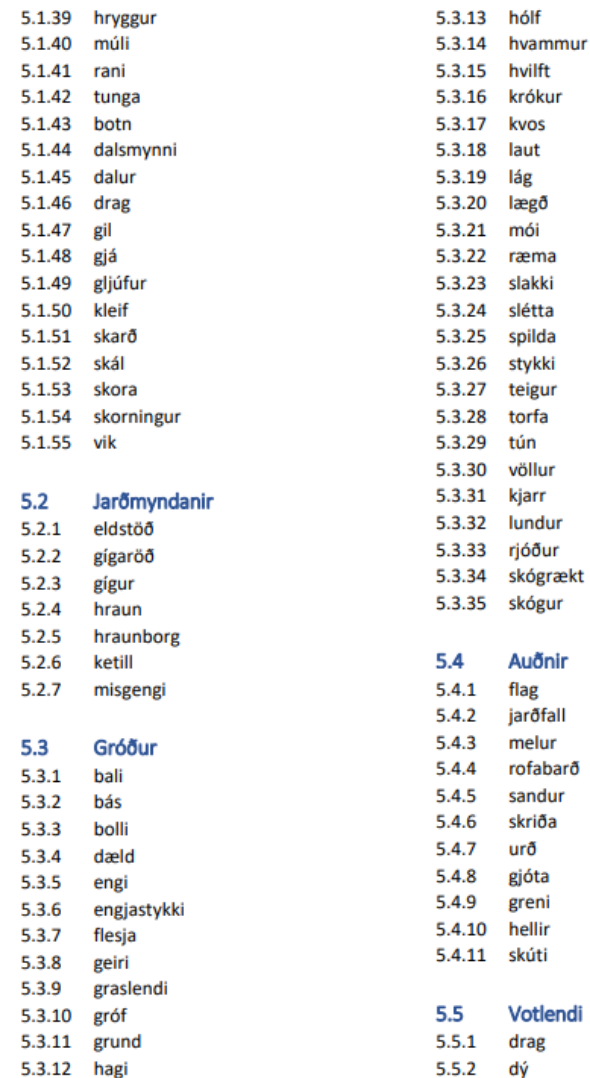

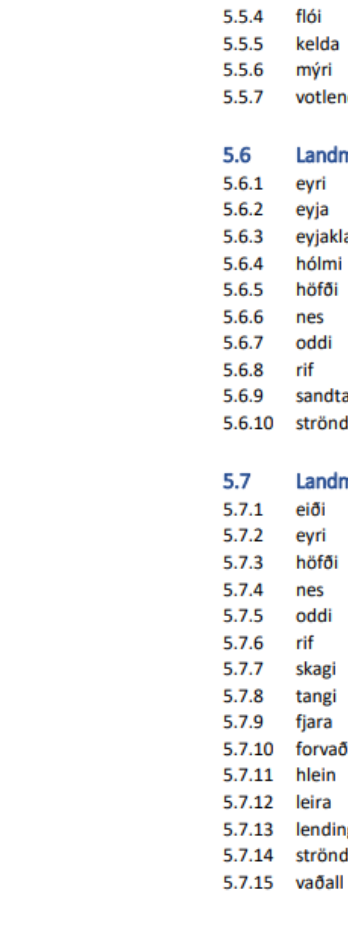

5.5.3

fit

flói

kelda

mýri

eyri

eyja

eyjaklasi

hólmi

höfði

nes

oddi

sandtangi

Landmyndanir sjór

strönd

eiði

eyri

nes oddi

rif

skagi

tangi

fjara

hlein

leira

lending

strönd

forvaði

höfði

rif

votlendi

Landmyndanir vötn

# Eigindataflan

- Ef eigindataflan er opnuð má sjá nöfnin sem sjást hverju sinni á skjánum.
- Hægt er að lesa yfir, lagfæra bil eða innsláttarvillur og athuga hvort heimild hafi alltaf verið rétt skráð.

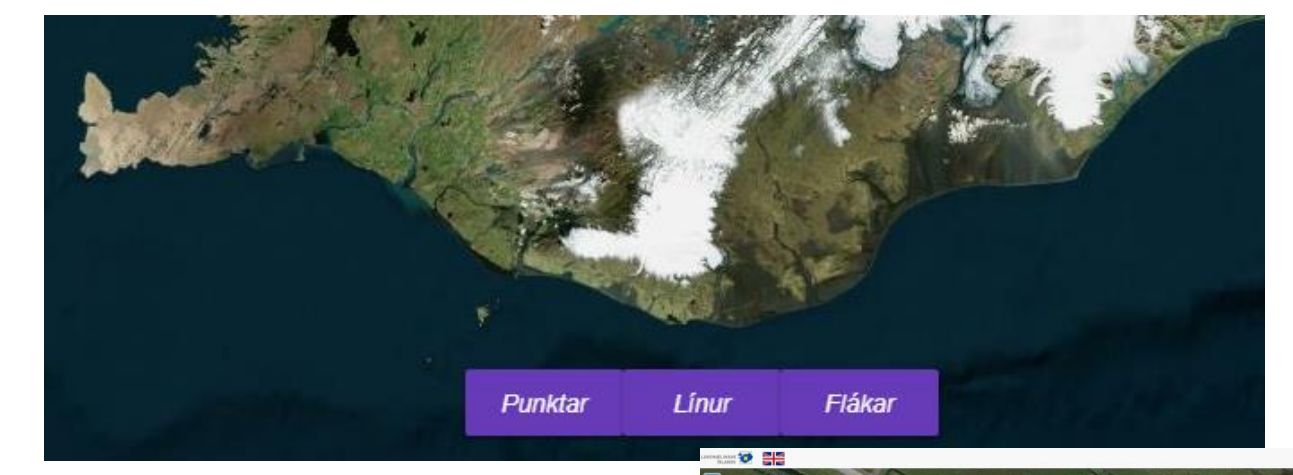

Neðst á skjánum er eigindataflan. Til að taflan opnist er smellt á punkt, línu eða fláka, eftir því hvað á að skoða.

Þegar taflan er opin er hægt að smella á örnefni. Þá opnast skráningarspjaldið og hægt er að gera breytingar.

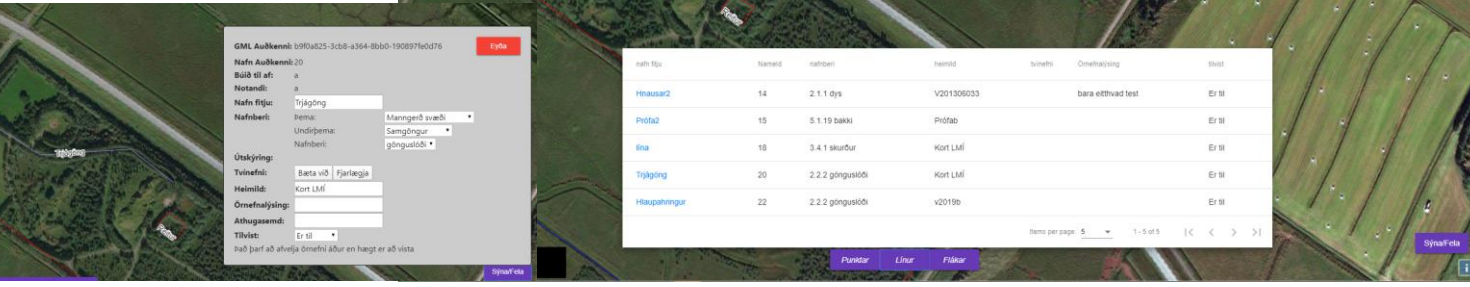

## Fyrirspurnir

- Fyrirspurnum sem berast Landmælingum Íslands er svarað eins skjótt og auðið er.
- Þegar upp koma vafaatriði varðandi örnefni er leitað til Stofnunar Árna Magnússonar í íslenskum fræðum.

Öllum skráningum og breytingum þarf að fylgja heimild.

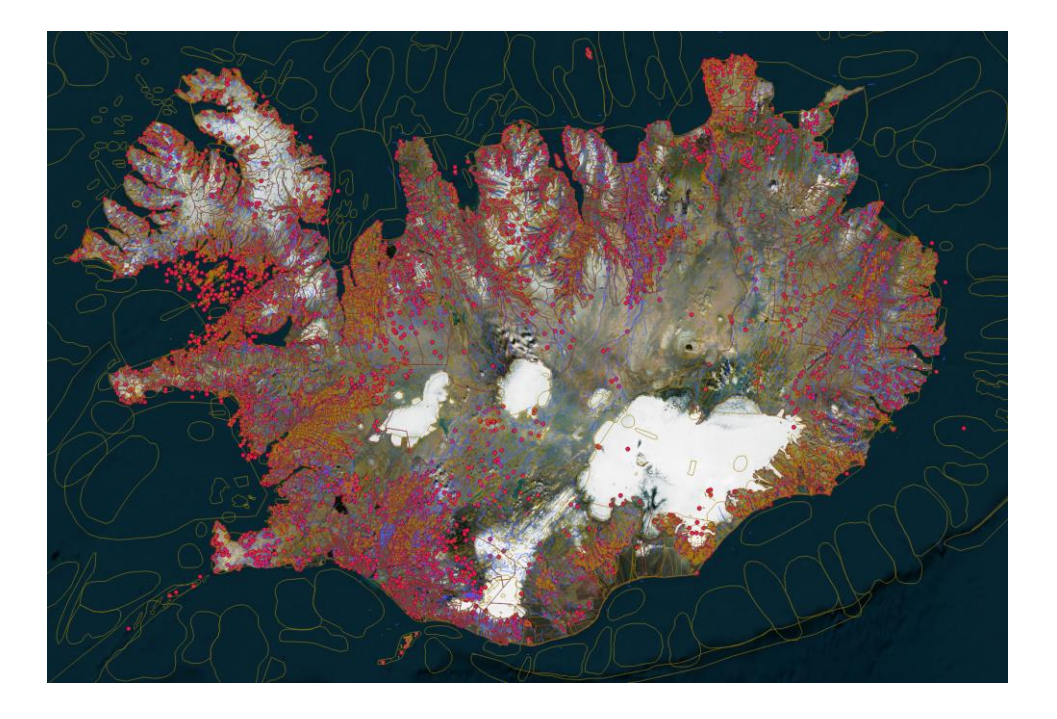

Gagnlegt · Hér fylgja nokkrar gagnlegar vefslóðir

lmi.is ornefnasja.lmi.is kortasja.lmi.is

geo.skra.is/landeignaskra malid.is sarpur.is arnastofnun.is stjornarradid.is/media/menntamalaraduneytimedia/media/frettatengt2016/auglysing-um-islenskar-ritreglur.pdf